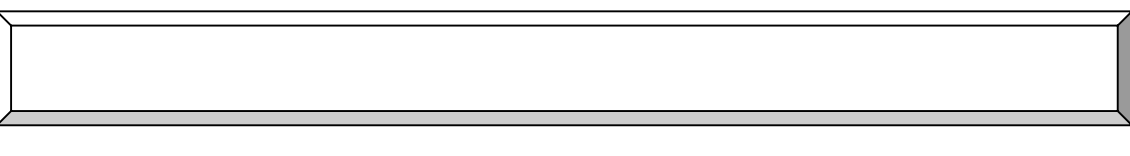

 $\overline{\mathbf{c}}$ 

 $3$ 

 $4$ 

 $2.1.16$  and  $2.1.16$  and  $2.1.16$  and  $2.1.16$  and  $2.1.16$  and  $2.1.16$  and  $2.1.16$  and  $2.1.16$  and  $2.1.16$  and  $2.1.16$  and  $2.1.16$  and  $2.1.16$  and  $2.1.16$  and  $2.1.16$  and  $2.1.16$  and  $2.1.16$  and  $2.1.16$  and

 $\overline{6}$ 

# $8-1.$ MindowsXP 12<br>13  $13.$

 $17$ 

 $18$  $\overline{NAC}$  20

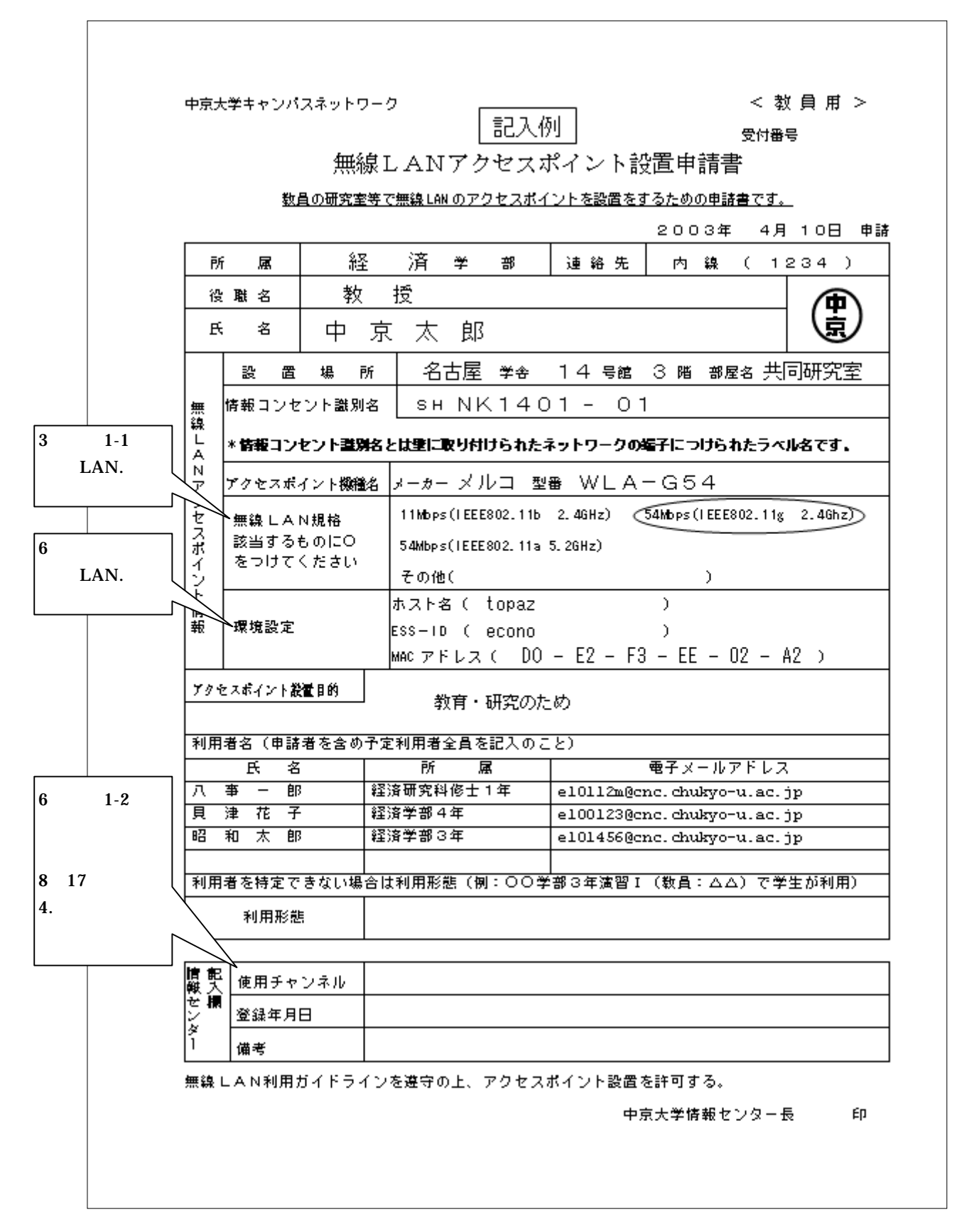

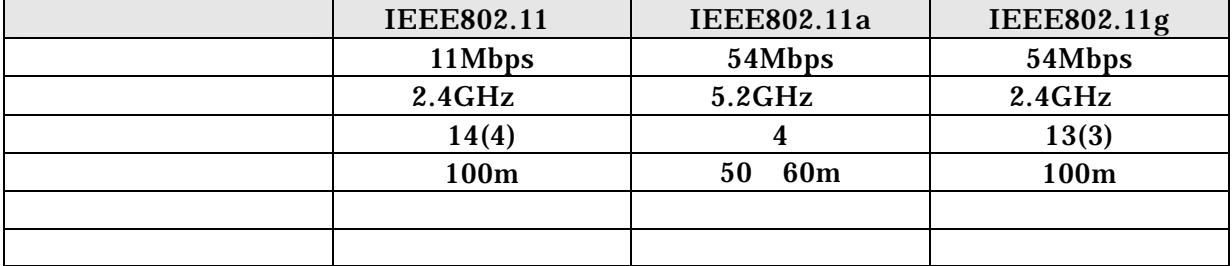

 $\begin{array}{cc}\n\text{IEEE 802.11b} \\
\text{100m}\n\end{array}$ 

 $2.4\text{GHz}$ 

IEEE802.11 2.4GHz

 $\begin{split} \text{IEEE 802.11b} \end{split}$ 11Mbps

 $\overline{N}$ 

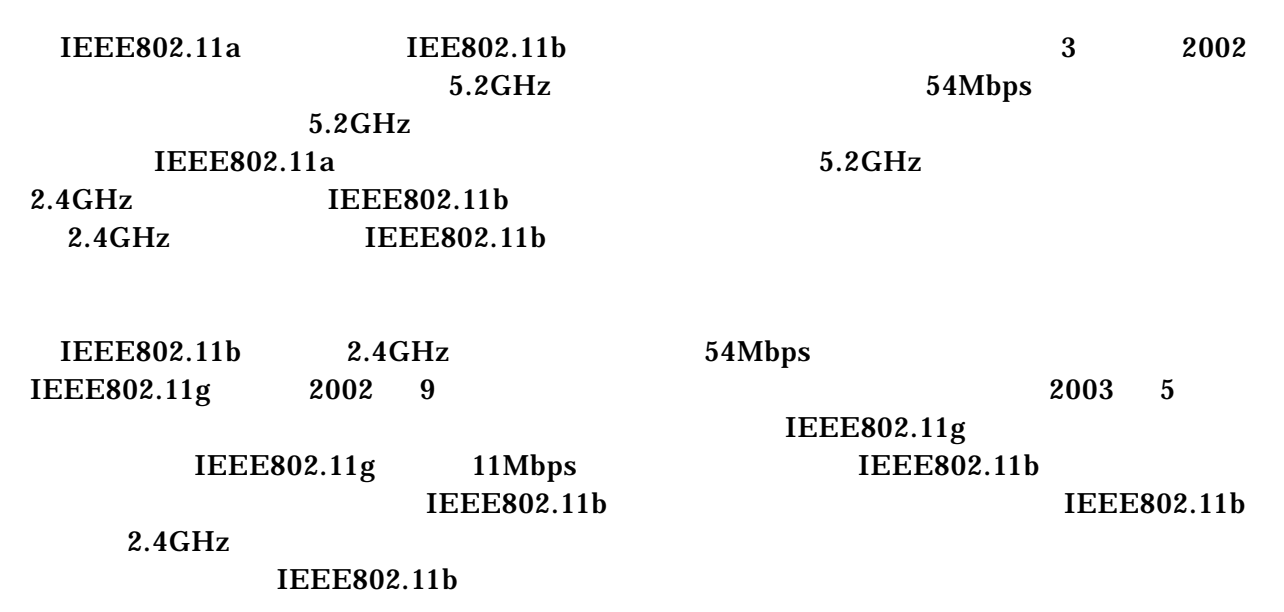

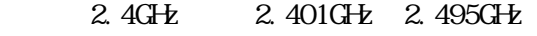

・5.2GHz 5.150GHz 5.250GHz

#### IEEE802.11b

# $5MHz$  14

## I EEE802 11b

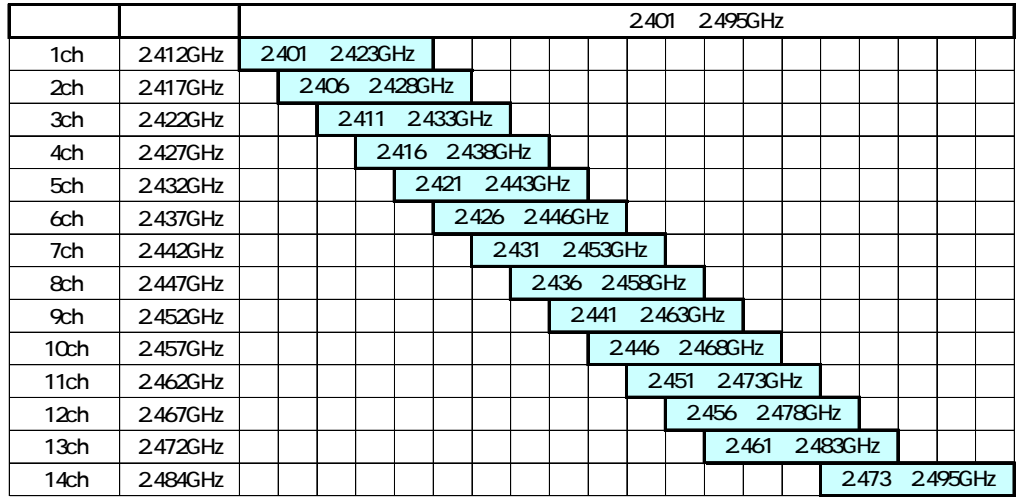

## I EEE802.11b

用しないで下さい。

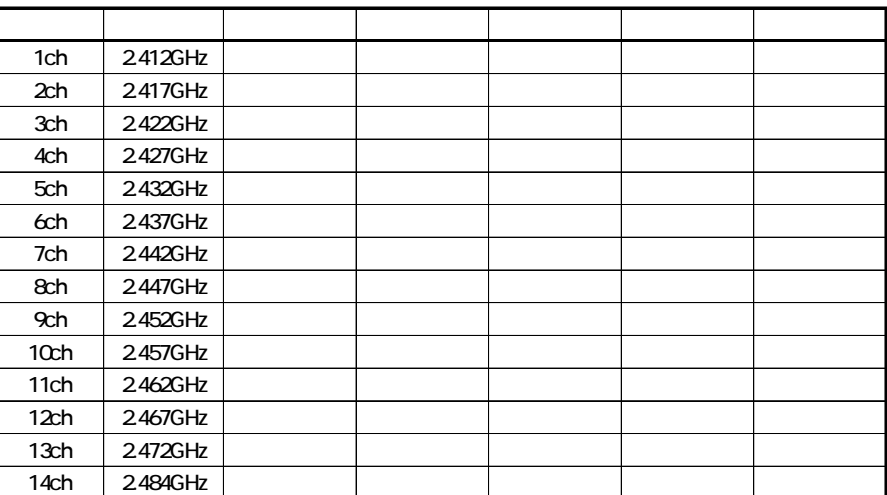

、設置場所の電波干渉を考慮し決定しますので、「使用チャンネル」以外のチャンネルは

 $100<sub>m</sub>$  $50\text{m}$  and  $10\text{m}$ 

LAN

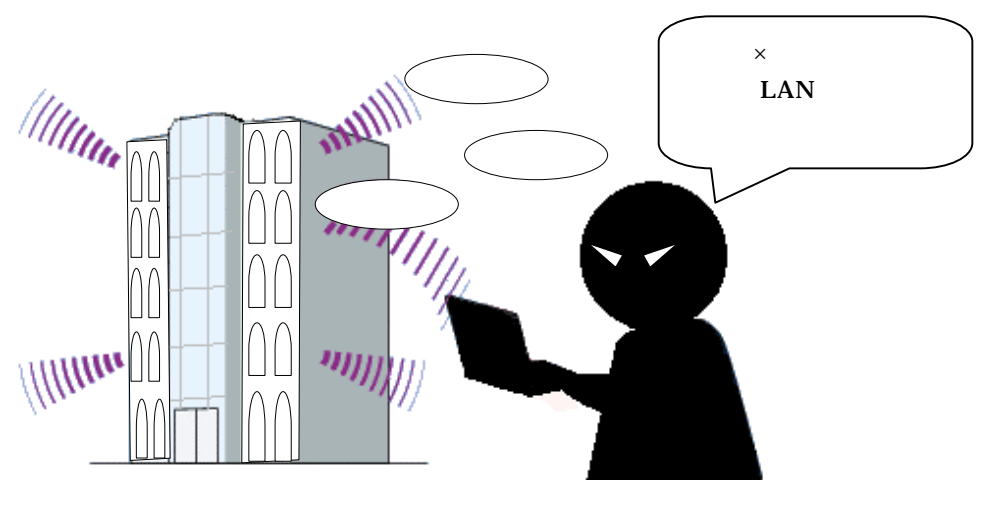

 ${\rm 50m}$ 

**Windows** 

Windows Windows

 $\mathsf{LAN}$ 

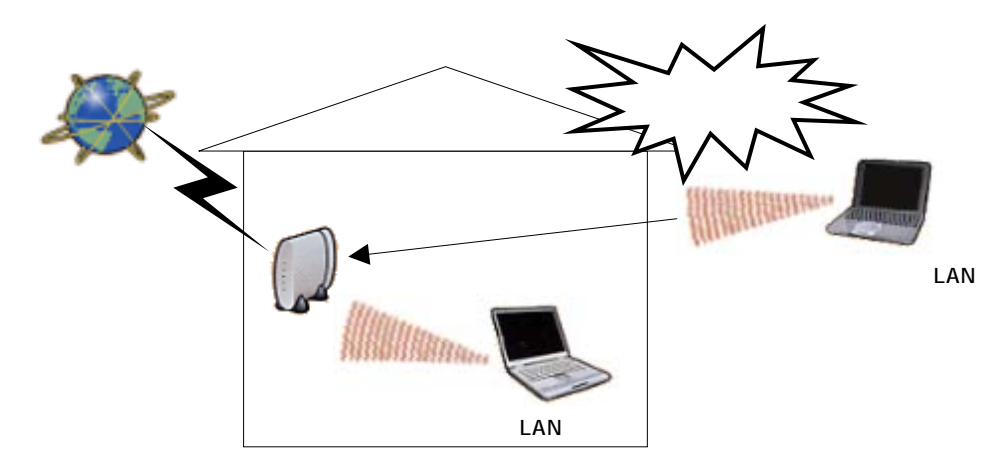

 $11Mbps$  IEEE802.11b

ESS ID WEP MAC

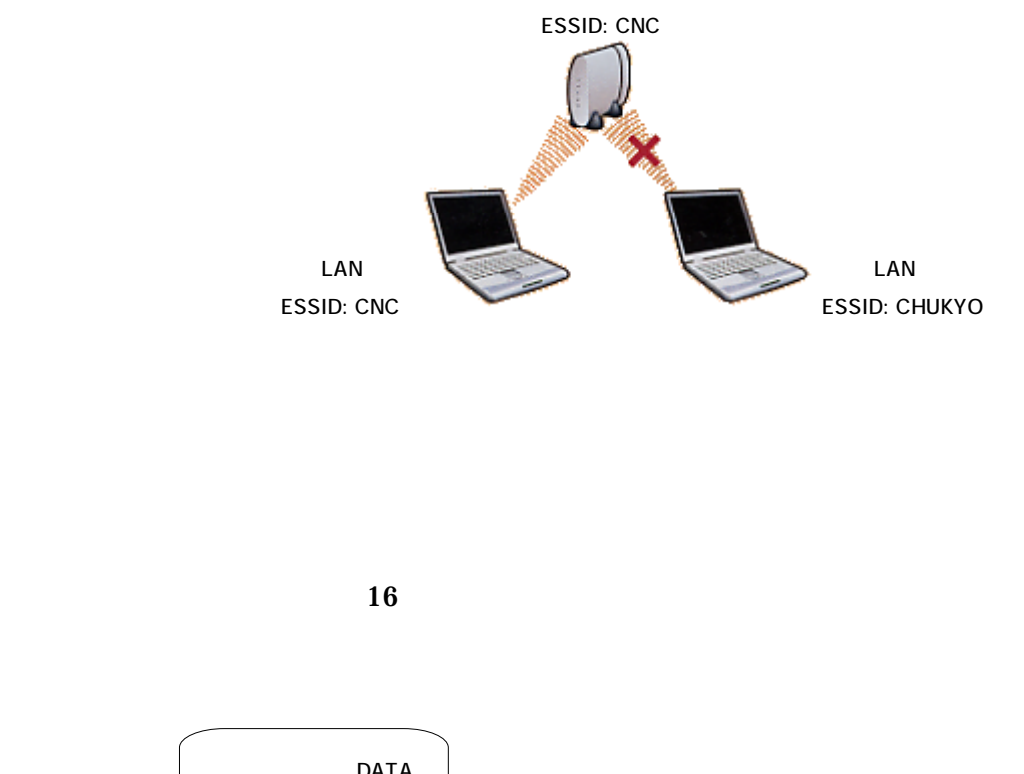

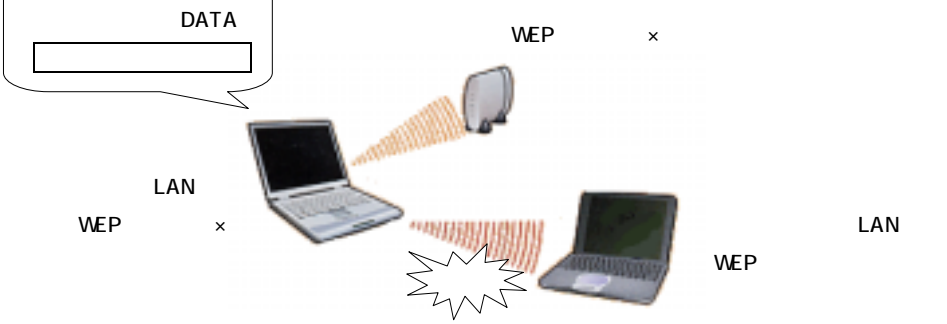

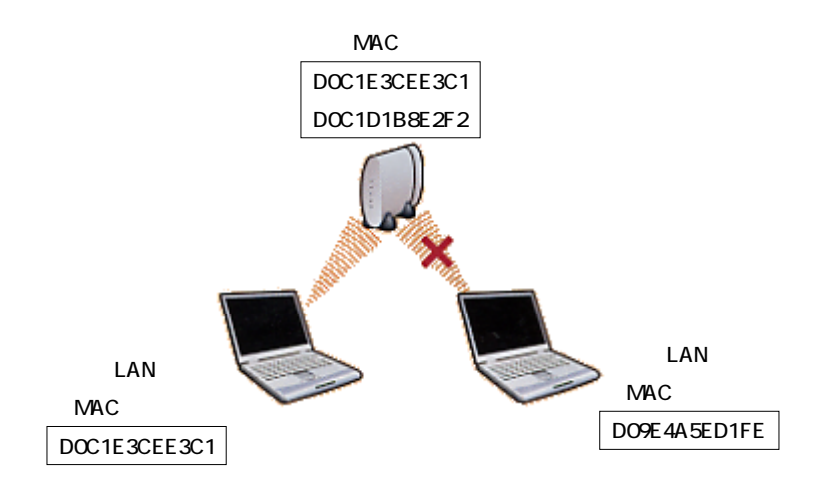

 $\mathfrak{g}$  $\cdots$ 

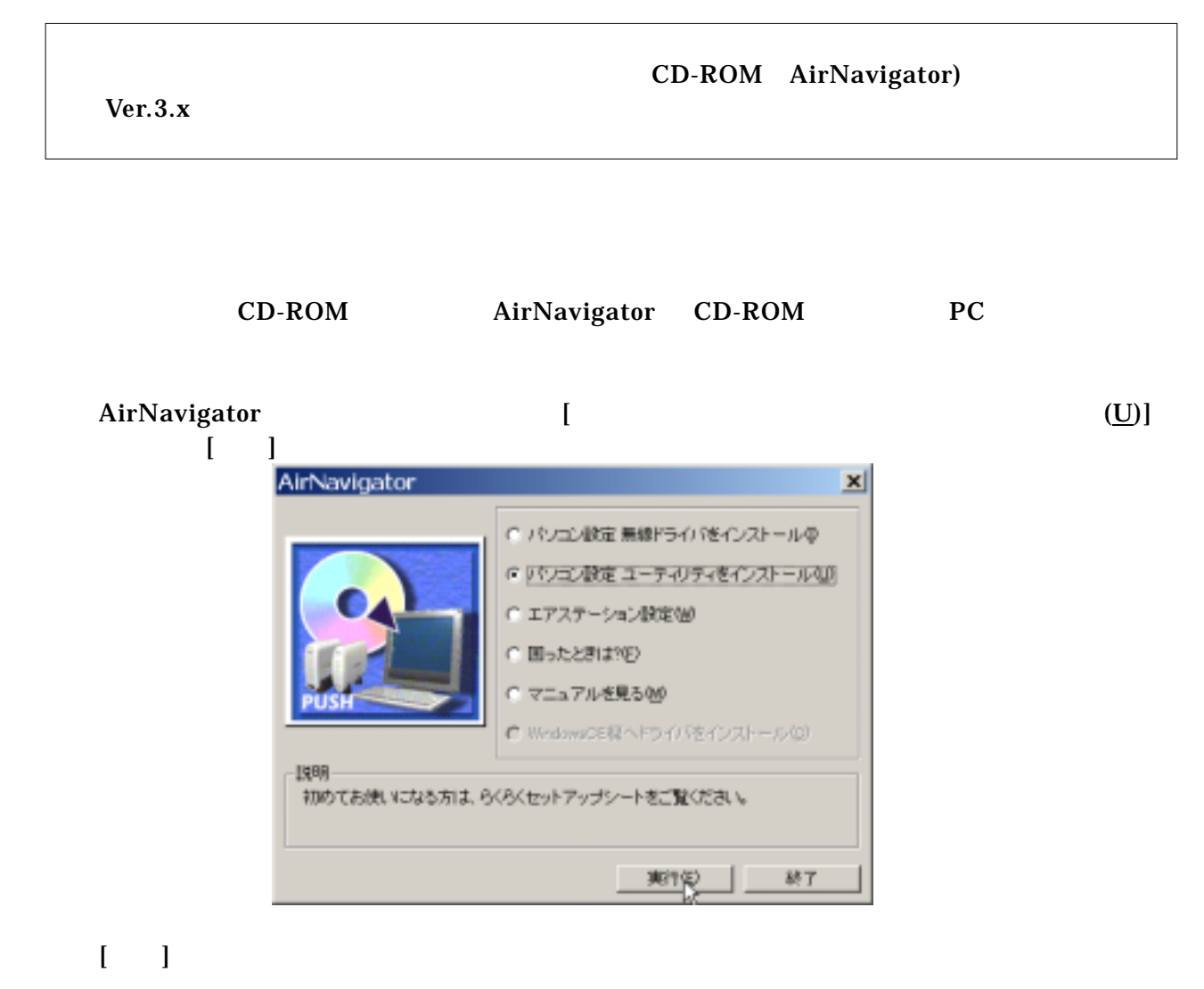

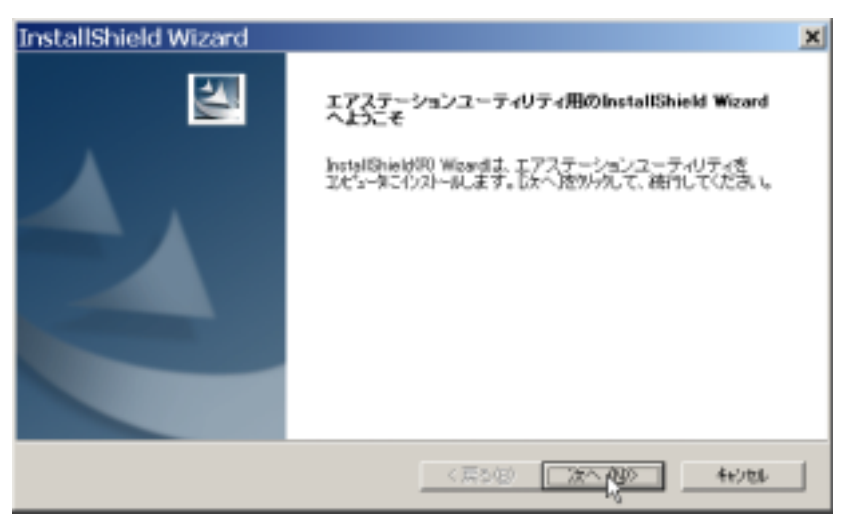

# OS WindowsXP [ ]

#### OS WindowsXP

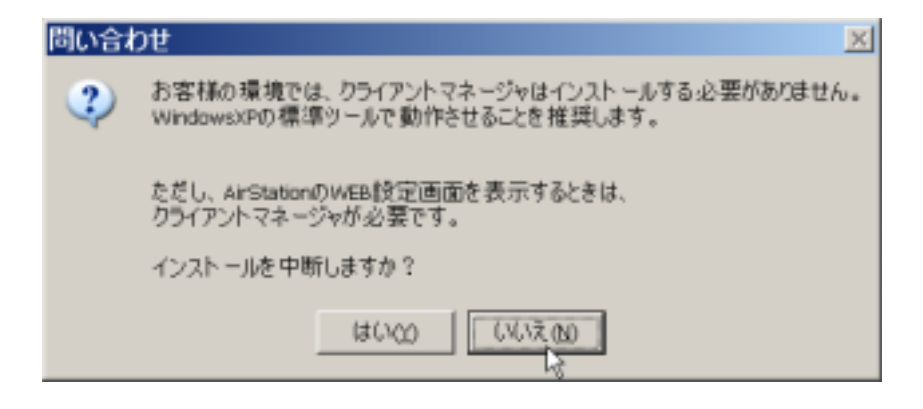

## $[ \quad ]$

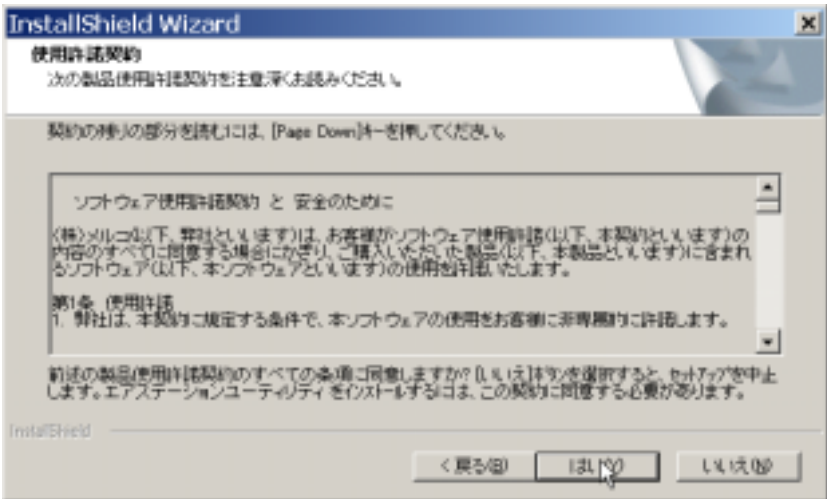

⑥インストール先の選択ウィンドウでインストール先に変更がなければ、[次へ]をクリック

 $\left[ \n\begin{array}{c} (\mathbf{R}) \end{array} \right]$ 

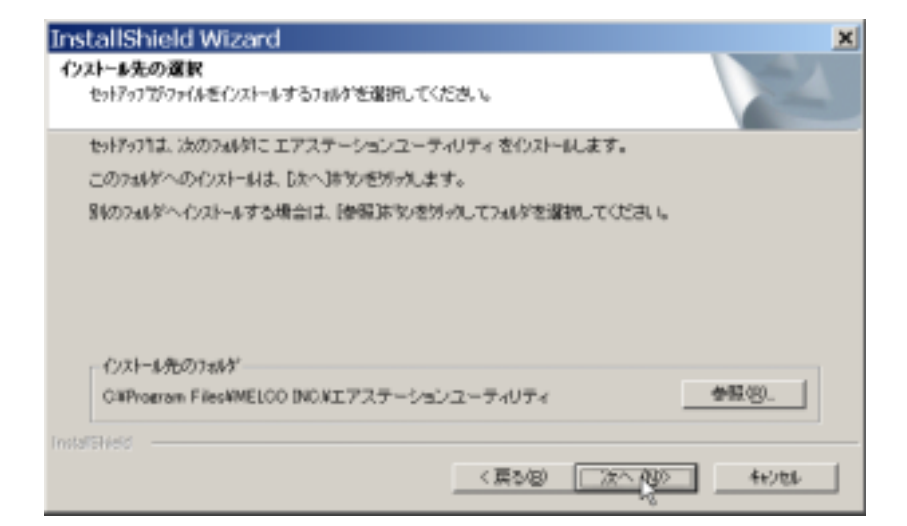

 $\begin{bmatrix} 1 & 0 & 0 \\ 0 & 1 & 0 \\ 0 & 0 & 1 \end{bmatrix} \qquad \quad \begin{bmatrix} 1 & 0 \\ 0 & 1 \end{bmatrix}$ 

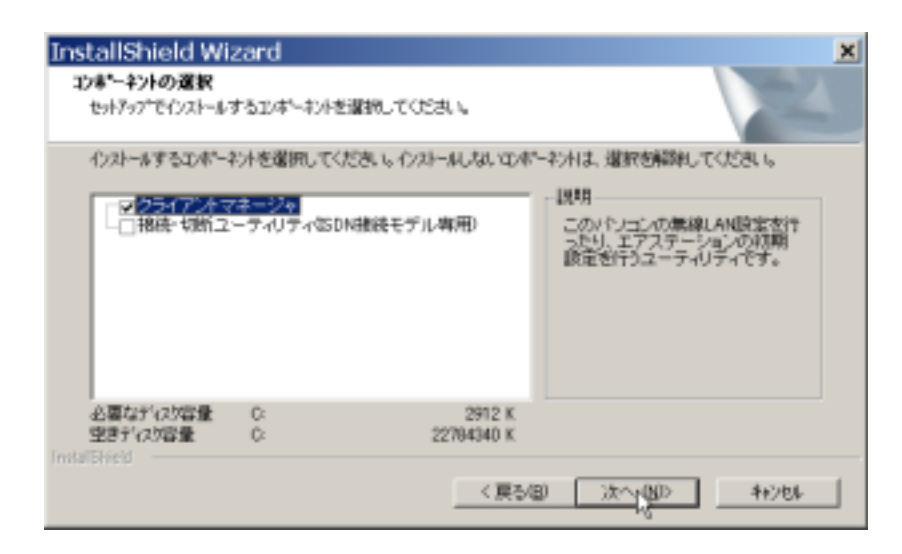

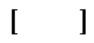

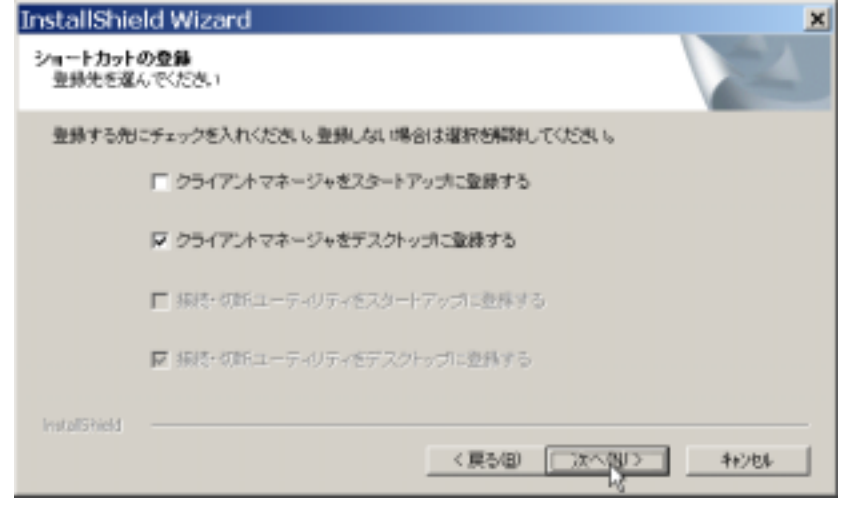

 $\begin{bmatrix} 1 & 1 \end{bmatrix}$ 

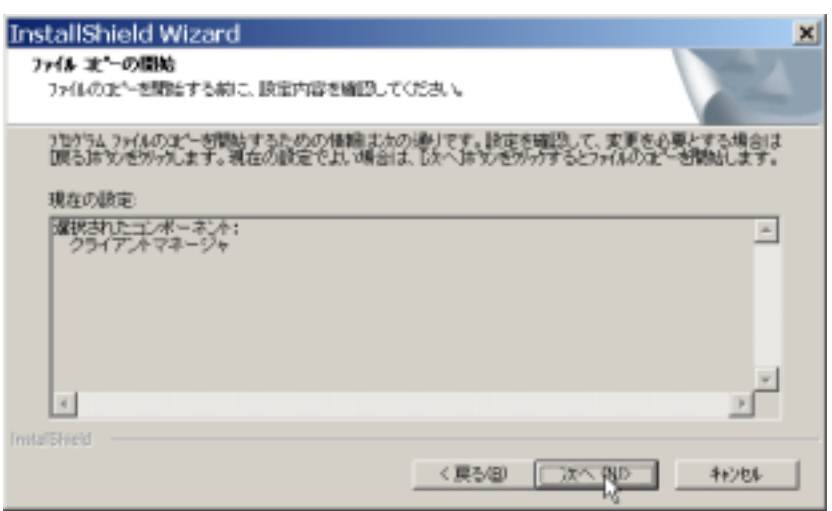

 $[\; -\; ]$ 

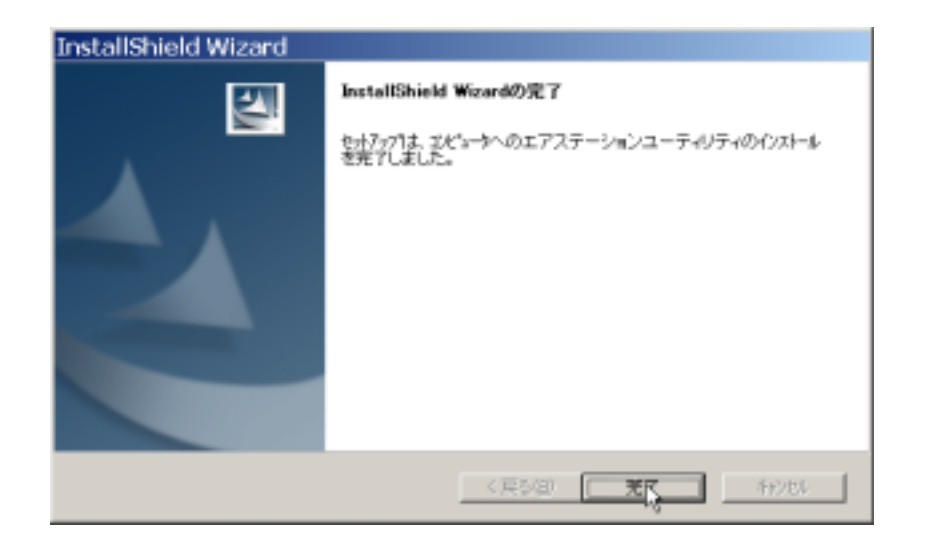

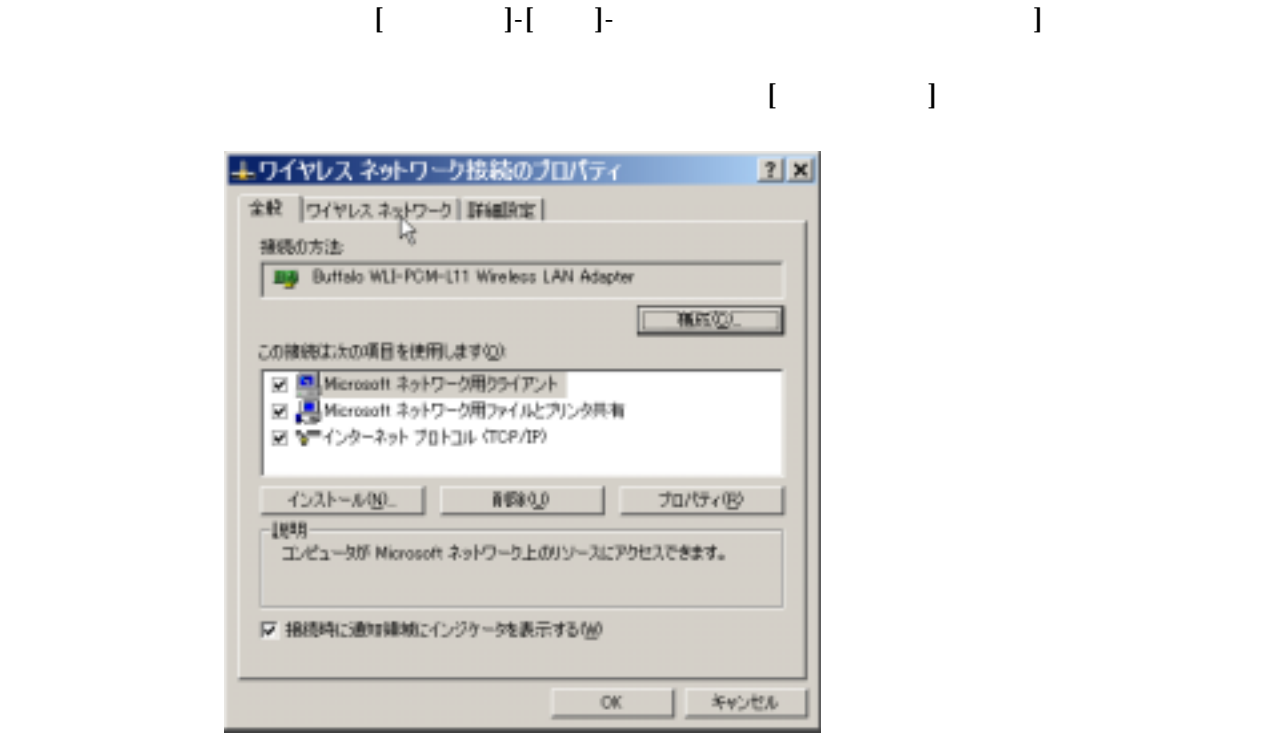

# [Windows the contract of the contract of the contract of the contract of the contract of the contract of the contract of the contract of the contract of the contract of the contract of the contract of the contract of the c  $[OK]$

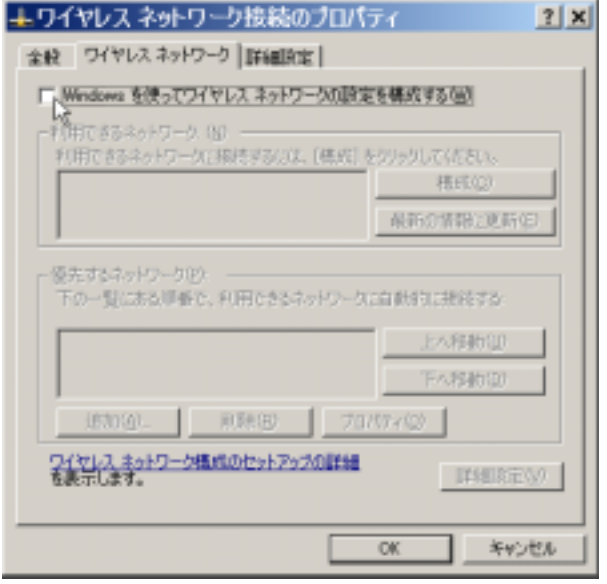

WindowsXP

- The MELCO INC - The MELCO INC -

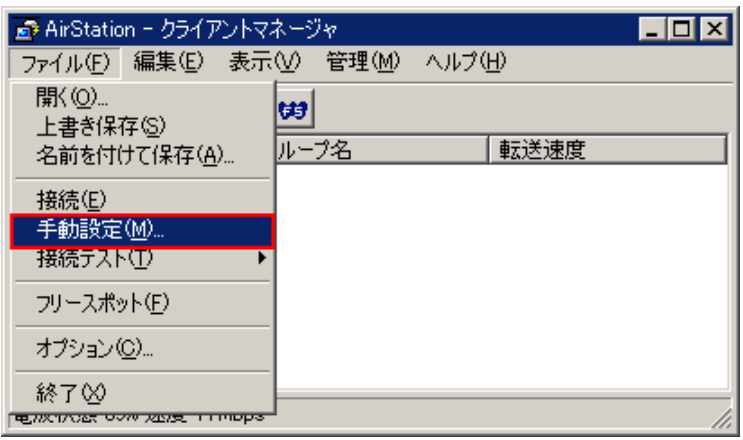

 $\mathcal{D}_\mathcal{D}=\{x\in\mathcal{D}_\mathcal{D}\mid x\in\mathcal{D}_\mathcal{D}\}$ 

ESS-ID OK<br>AC 6 +GROUP ESS-ID MAC

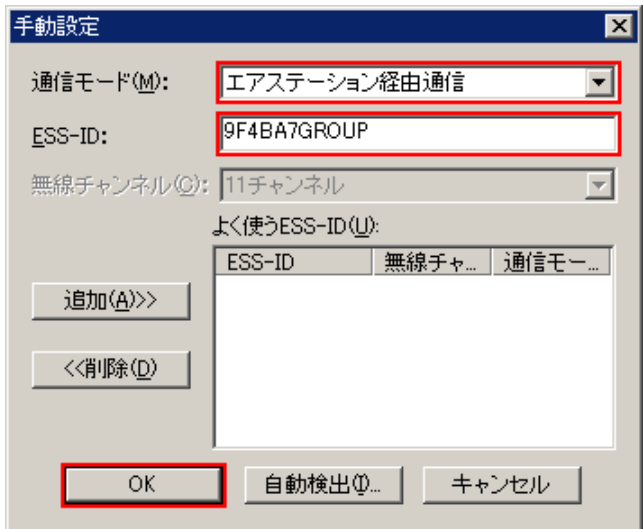

 $[OK]$ 

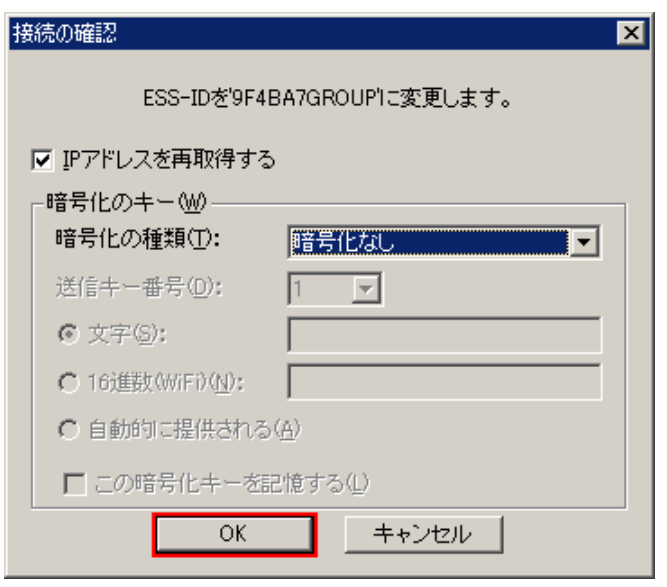

⑤接続す AirStation 選択して IP アドレス設定]を起動します。

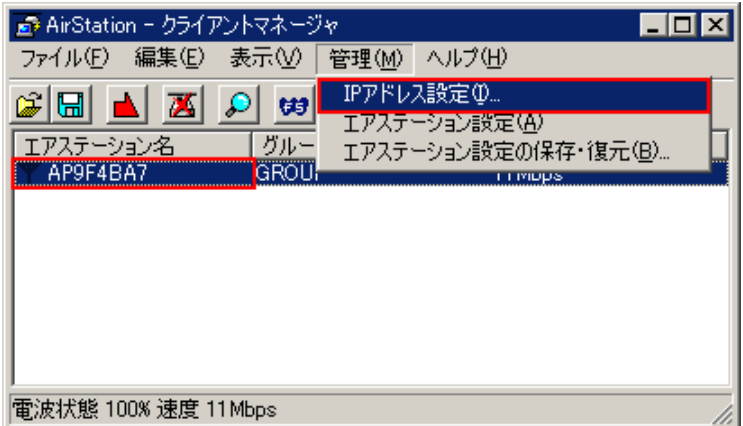

AirStation IP

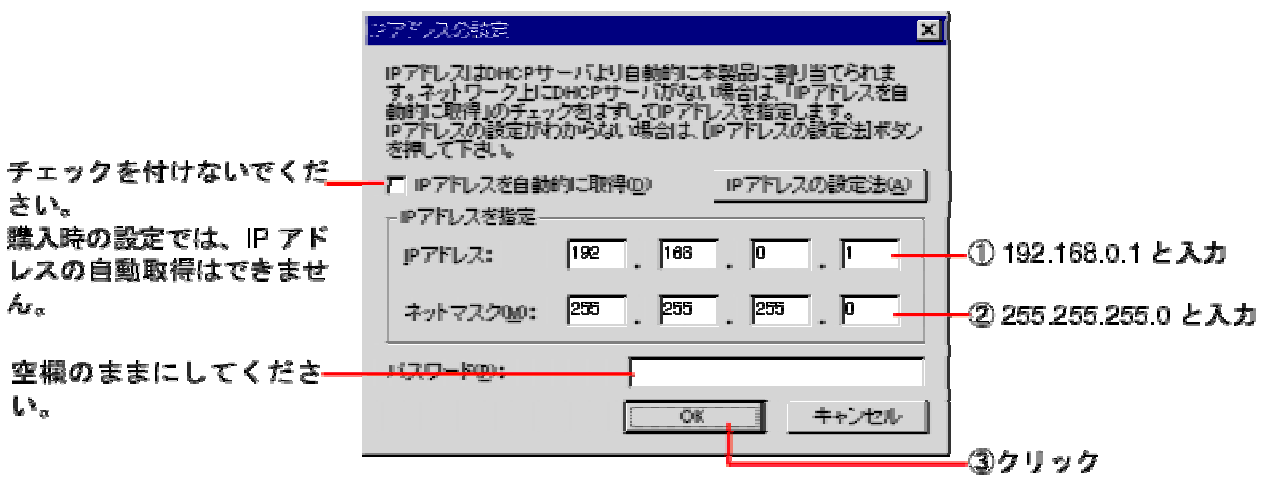

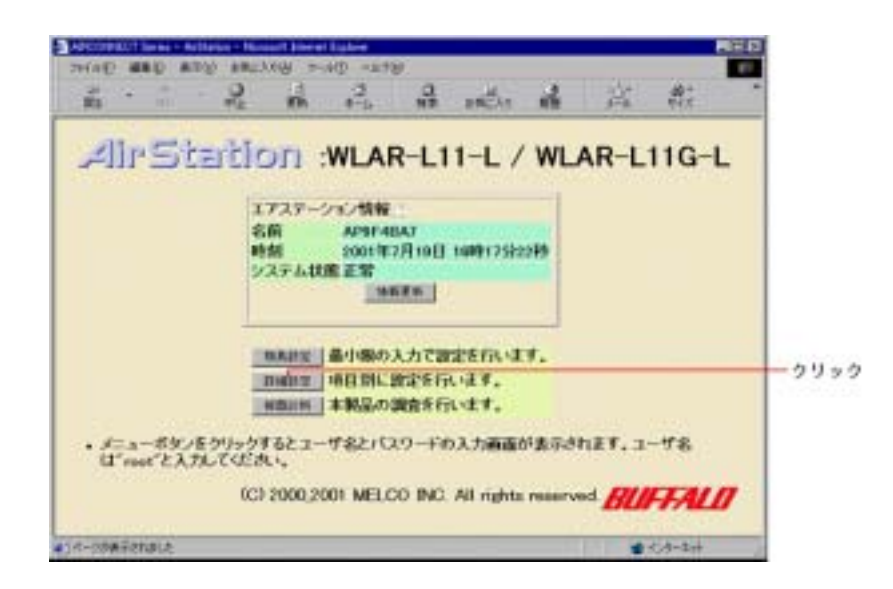

 $\mathbf{root}$  (OK]

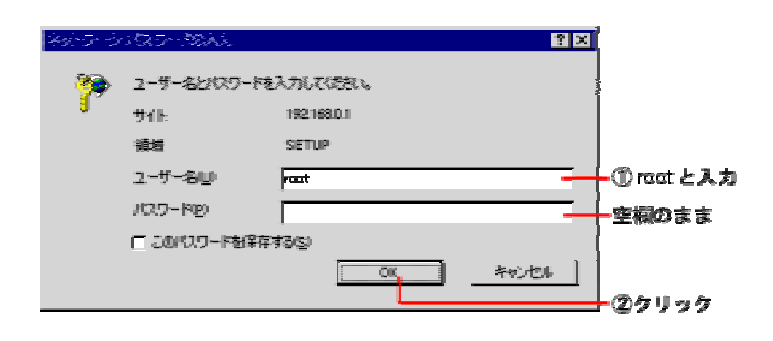

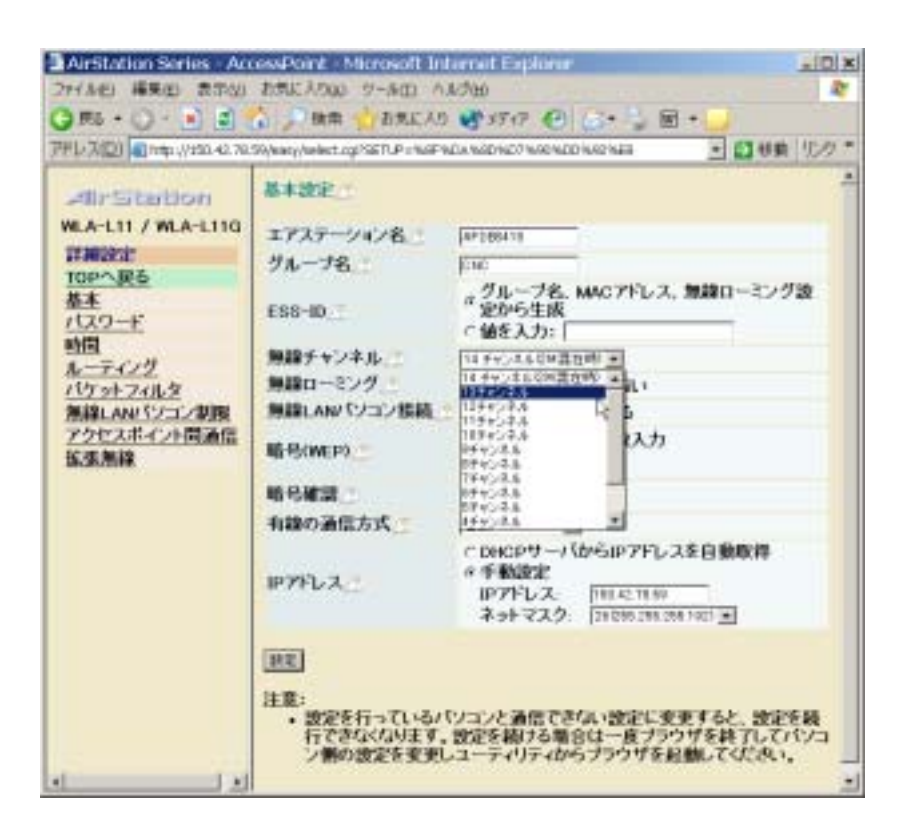

IP DHCP IP

 $\lceil \cdot \cdot \rceil$ 

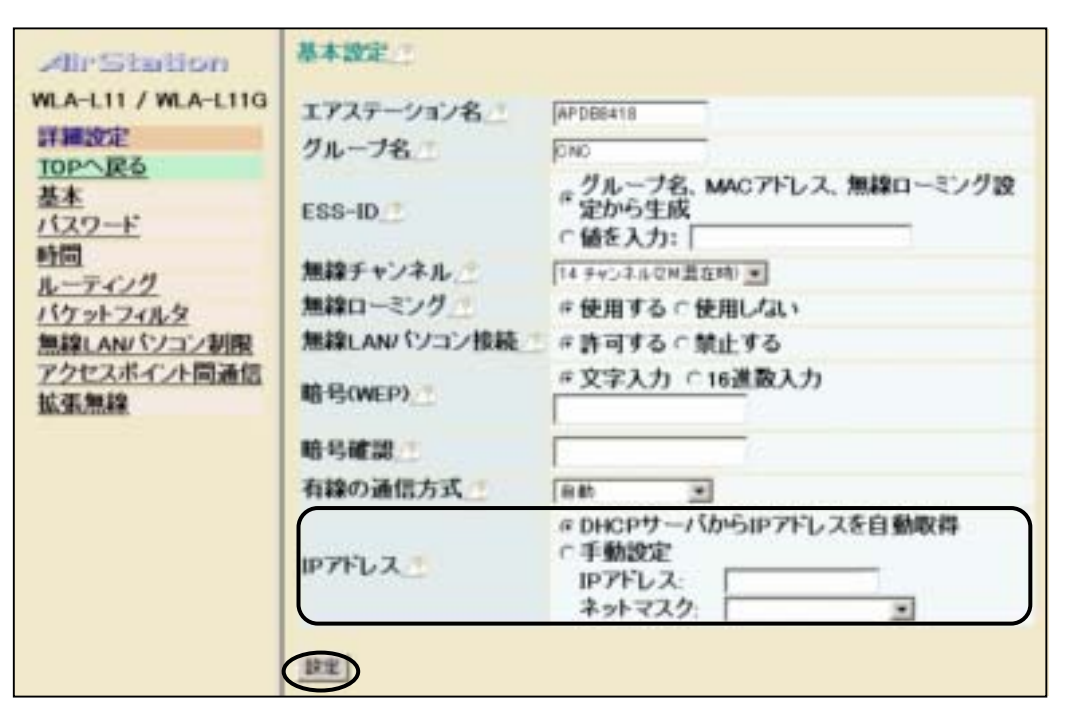

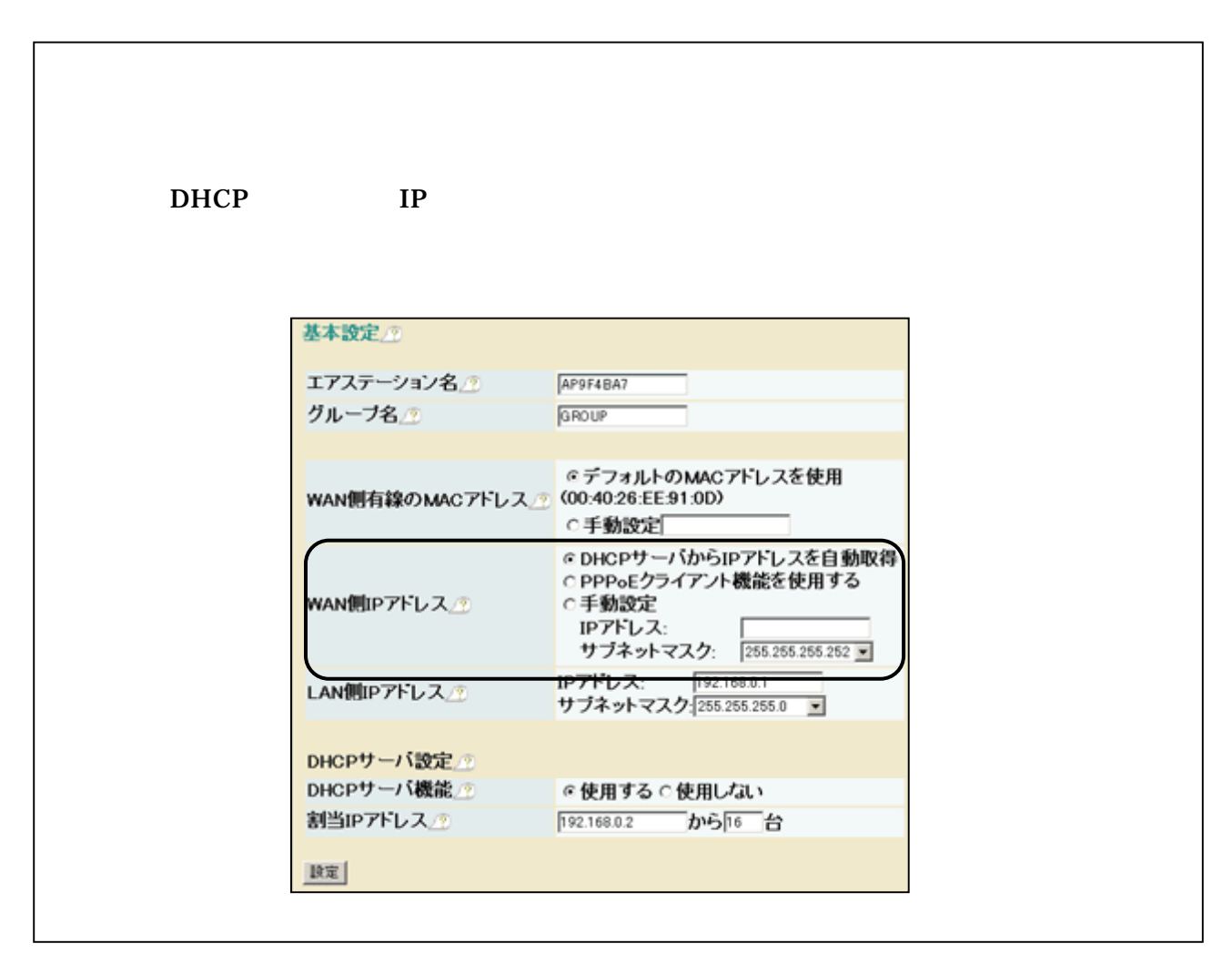

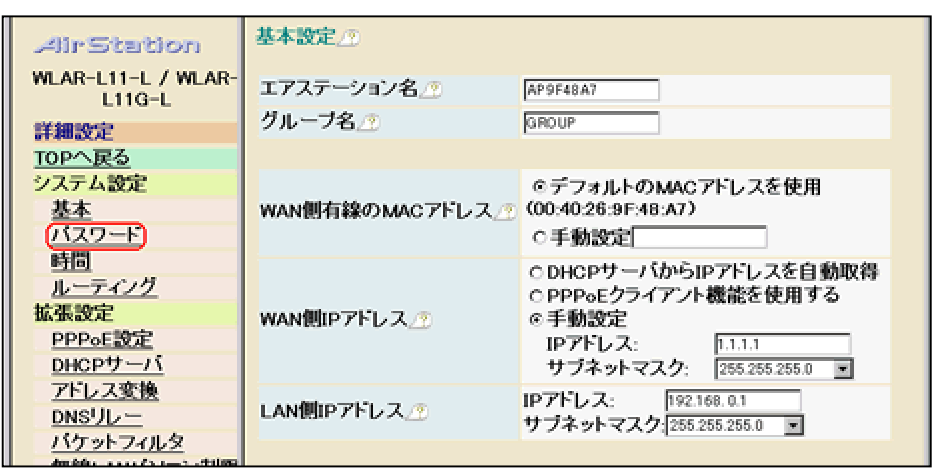

 $\frac{m}{2}$  $8$ ,  $8$ 

①画面左の[システム設定]-[パスワード]をクリックします。

 $\bar{z}$ 

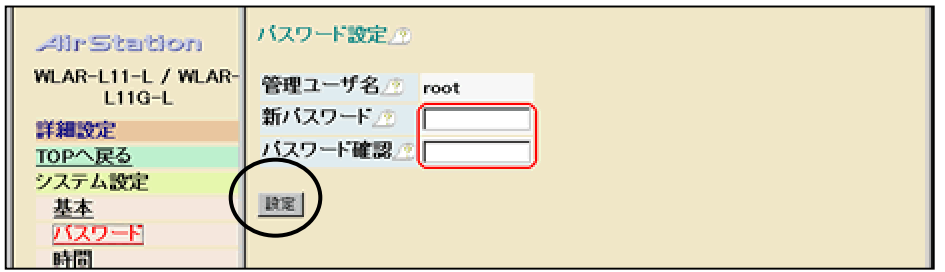

 $1$ NIT  $3$ 

 $WEP$  and  $LAN$ 

AirStation

- The MELCO INC - The MELCO INC -

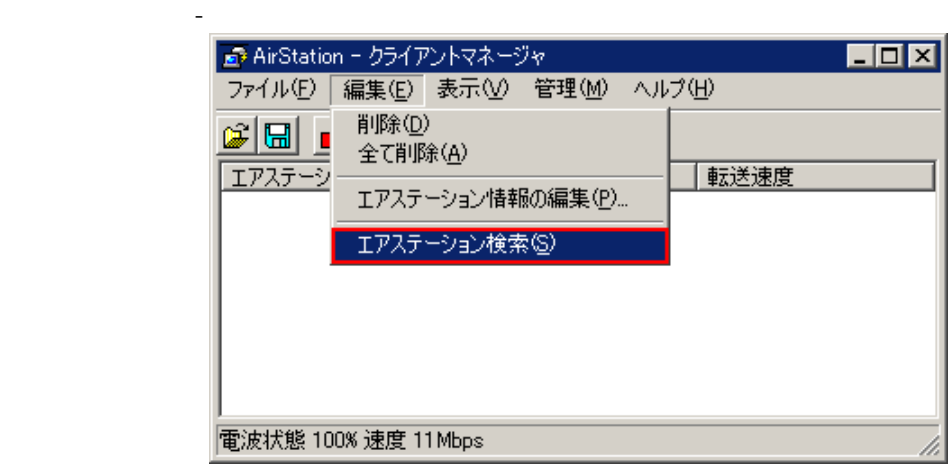

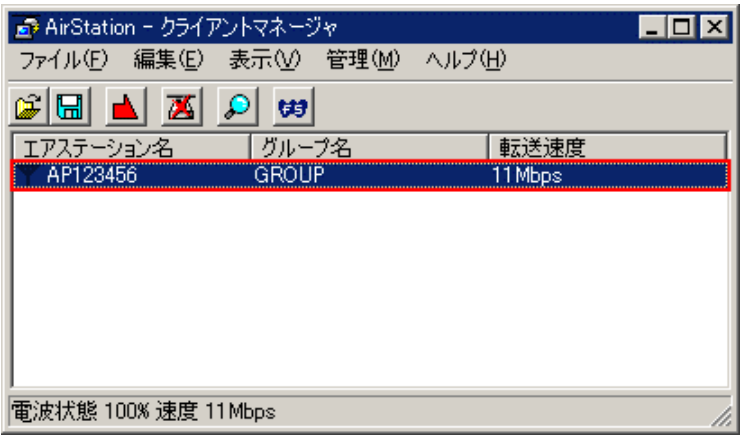

 $\mathbb{R}^n$  - The set  $\mathbb{R}^n$  - The set  $\mathbb{R}^n$  - The set  $\mathbb{R}^n$  - The set  $\mathbb{R}^n$ 

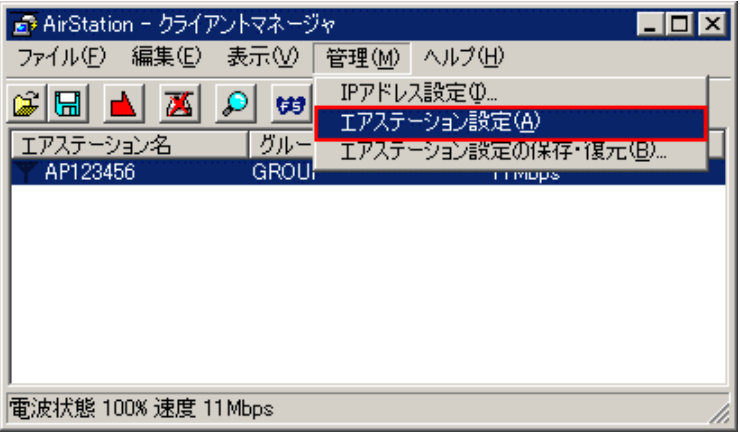

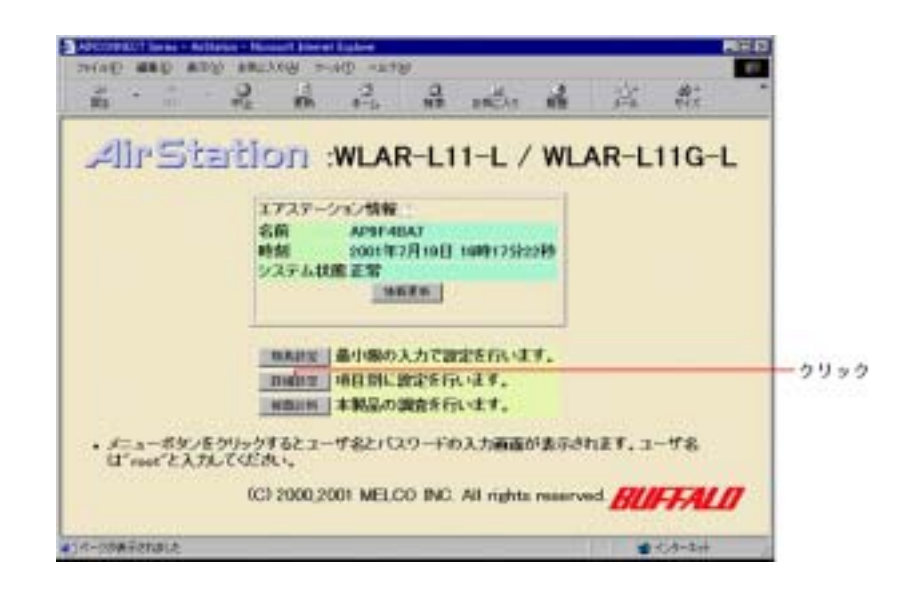

⑥[暗号(WEP ]に暗号キーを入力します 暗号確認]に再度同じ文字列を入力します。

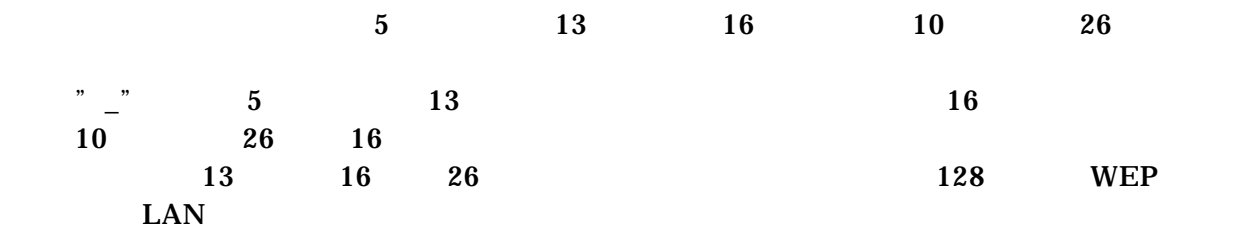

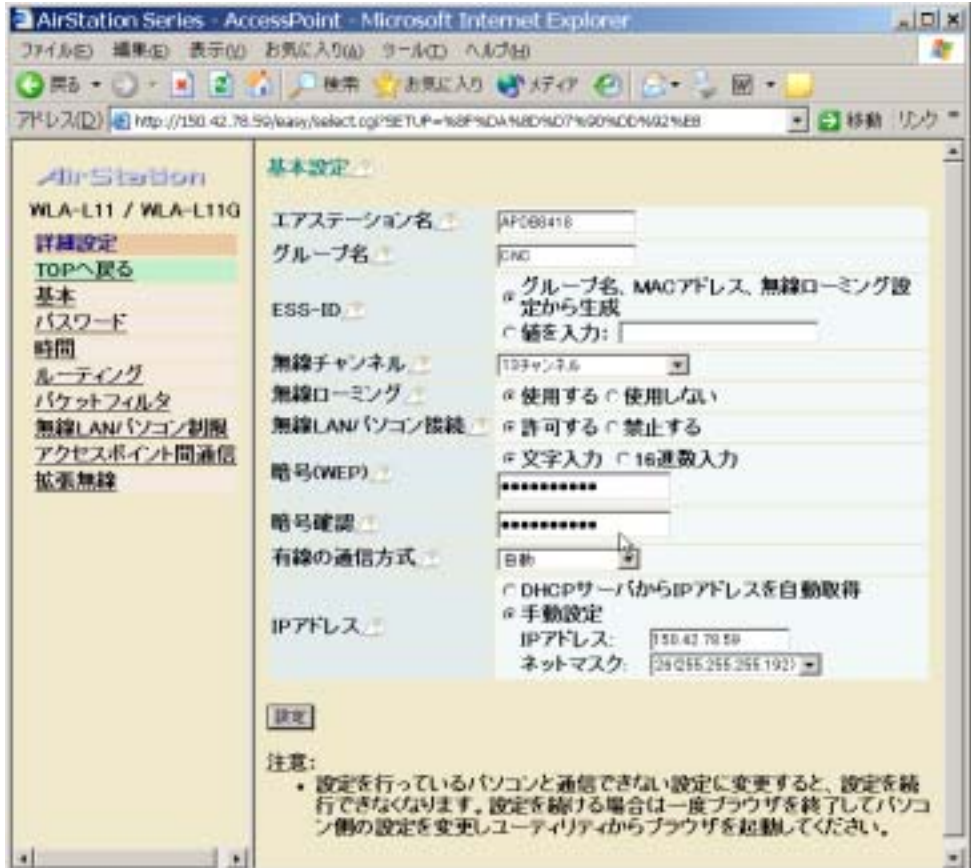

 $NIT$  3

#### $\text{LAN}$

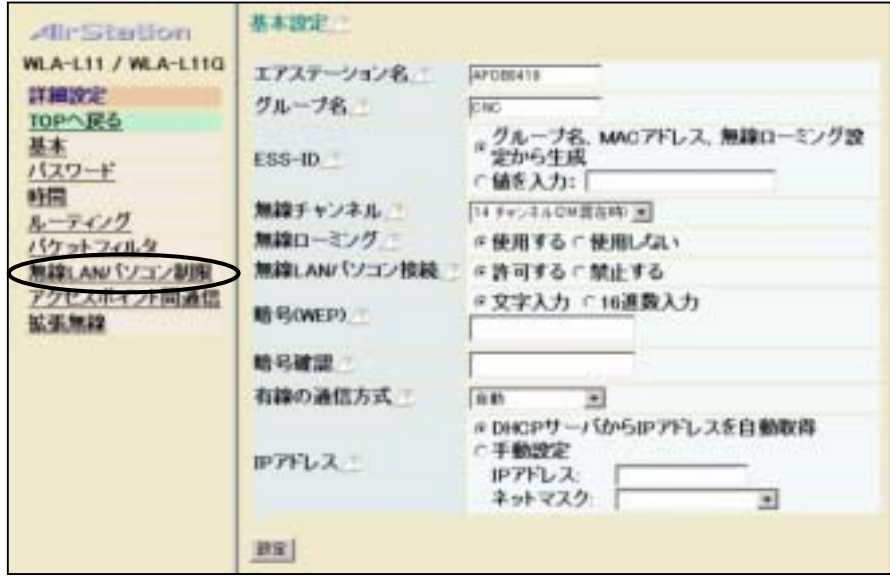

 $LAN$ 

 $MAC$ 

 $LAN$ 

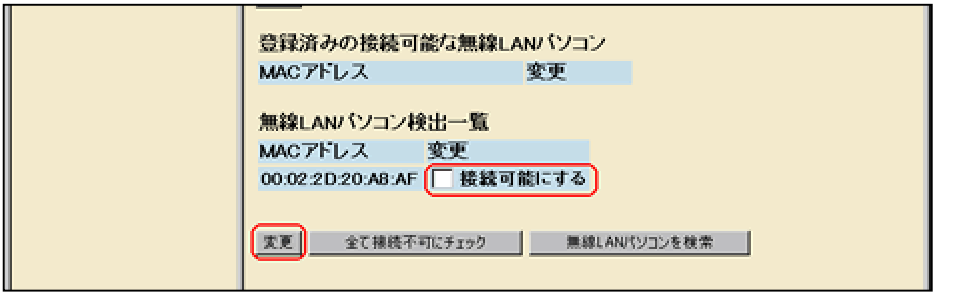

 $MAC$ 

 $\text{LAN}$  $\rm LAN$   $\rm MAC$   $\rm MAC$  $MAC$  (:)  $MAC$  256

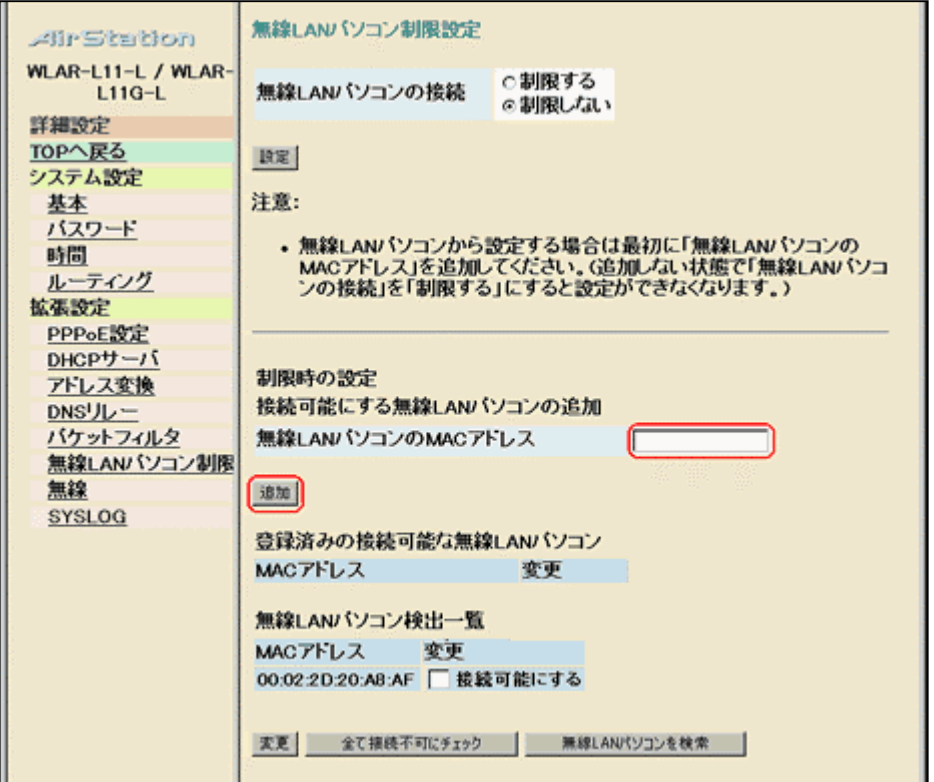

 $MAC$ 

 $LAN$   $MAC$ 

 $LAN$ 

| Air Station                    | 無線LANバソコン制限設定                                                         |
|--------------------------------|-----------------------------------------------------------------------|
| WLAR-L11-L / WLAR-<br>$L11G-L$ | の制限する<br>無線LANパソコンの接続<br>○制限しない                                       |
| 詳細設定                           |                                                                       |
| TOPへ戻る                         | 政定                                                                    |
| システム設定                         |                                                                       |
| 基本                             | 注意:                                                                   |
| バスワード                          |                                                                       |
| 時間                             | • 無線LANパソコンから設定する場合は最初に「無線LANパソコンの                                    |
| ルーティング                         | MACアドレス」を追加してください。G追加しない状態で「無線LANバソコ<br>ンの接続」を「制限する」にすると設定ができなくなります。) |
| 拡張設定                           |                                                                       |